### E-Service อยู่ที่หน้าเว็ปไซต์หลักด้านซ้าย

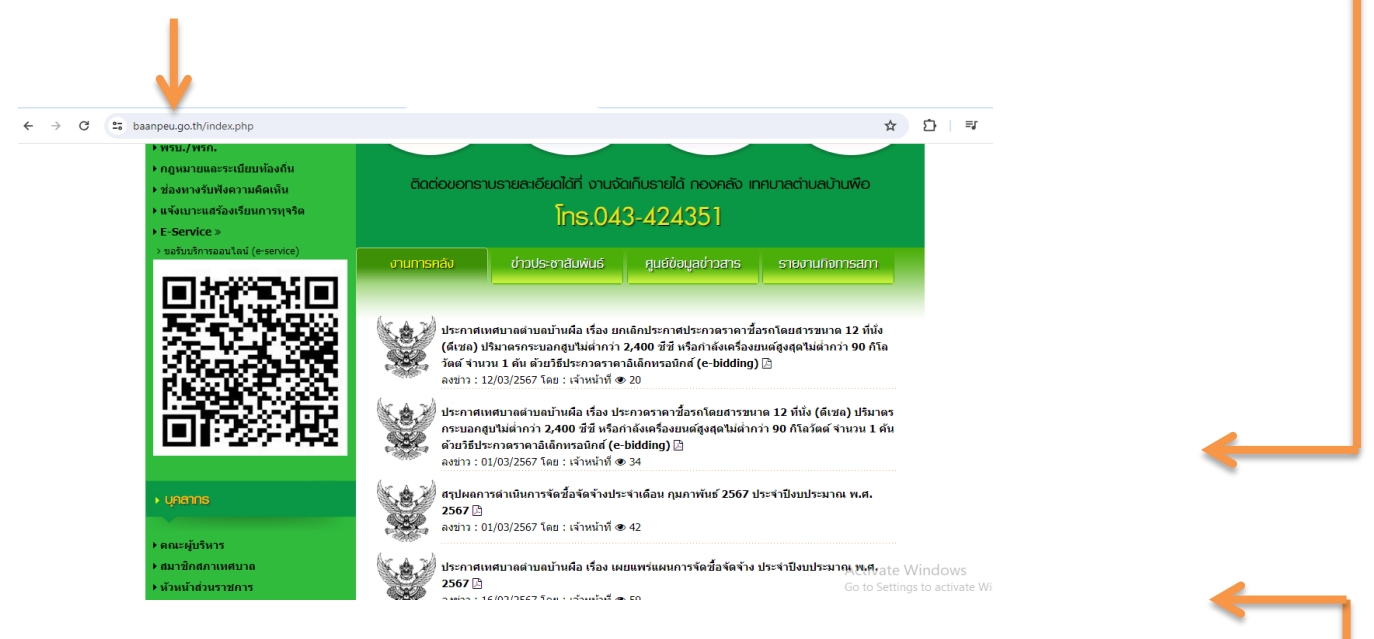

รายละเอียดวิธีการใช้งานระบบการให้บริการ

## วิธีการใช้งานระบบการให้บริการ E - Services

# การเข้าสู่หน้าเว็บไซต์ E - Services

### 1. เปิดโปรแกรม browser

2. พิมพ์ ชื่อหน่วยงาน หรือ URL ของเว็บไซต์หน่วยงาน www.baanpeu.go.th และคลิก Enter จะปรากฏ หน้าหลักของ เว็บไซต์

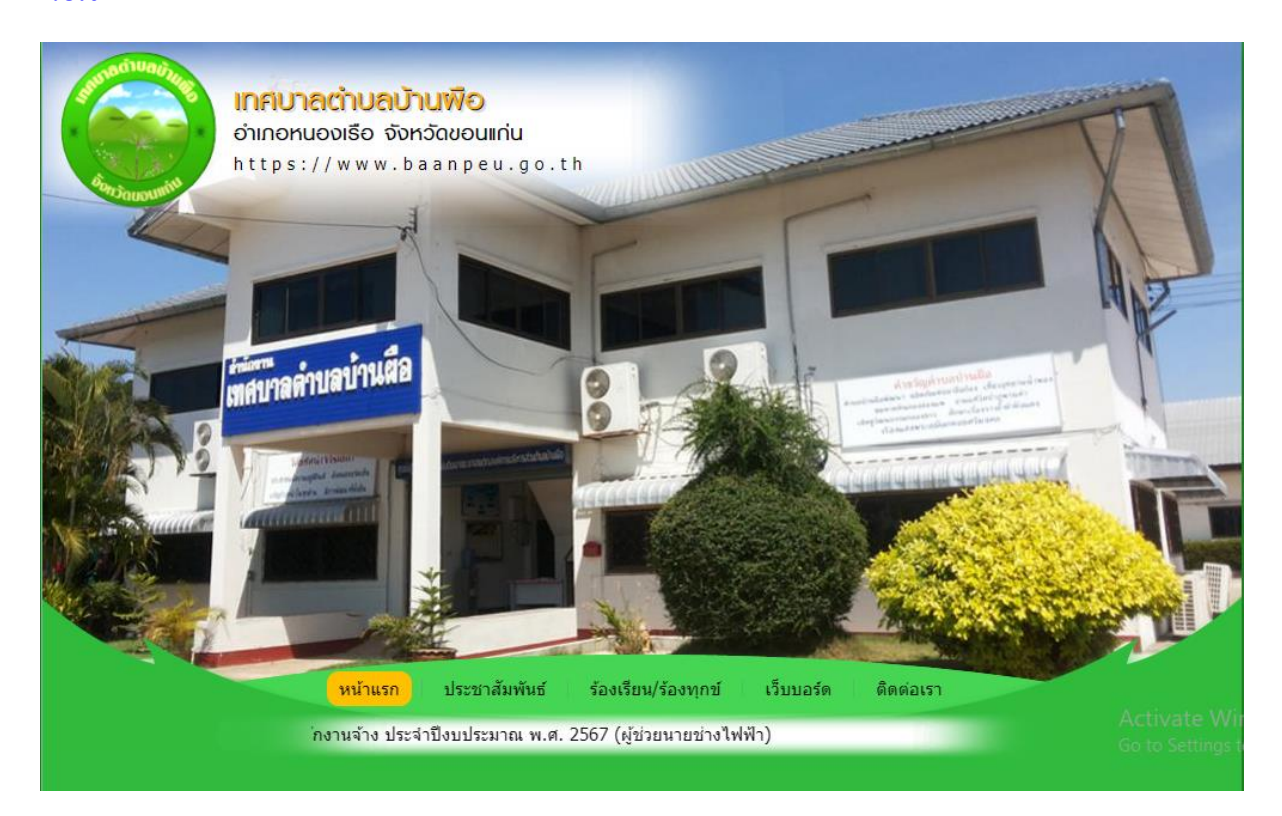

3. ด้านซ้ายมือ เลือกหัวข้อ E–Service

### 4. คลิกที่ "ขอรับบริการออนไลน์ (e-Service)"

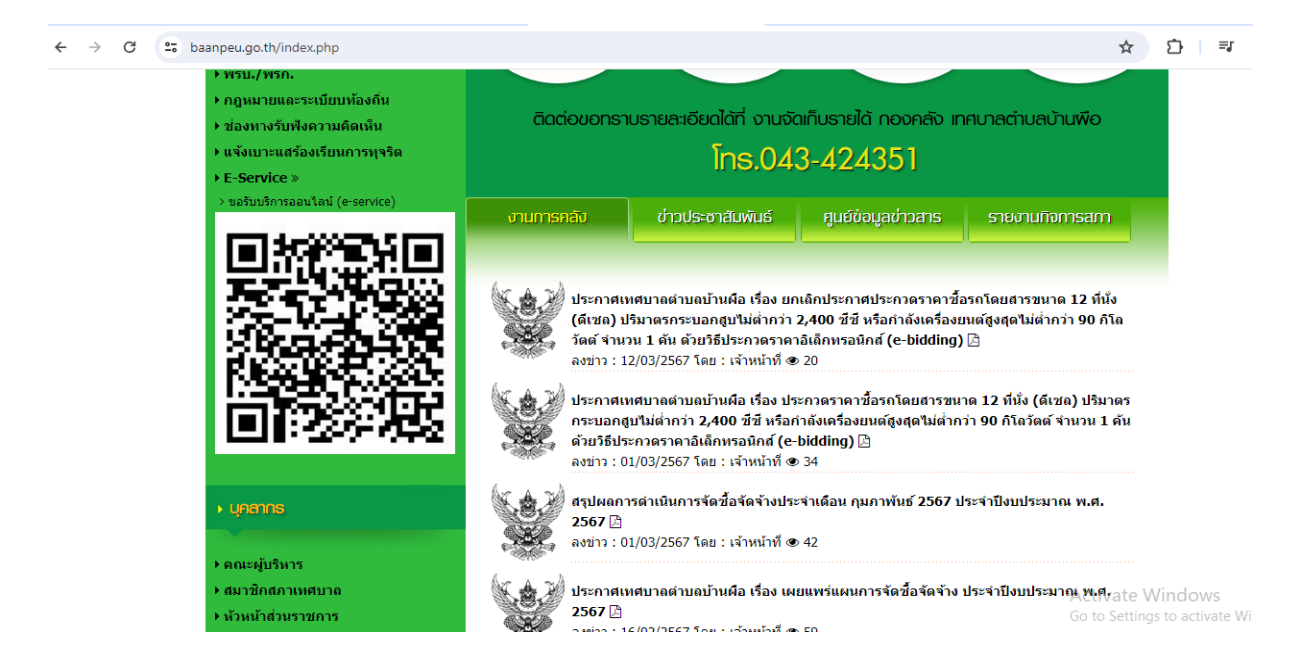

ี ๕. เมื่อคลิกเรียบร้อยแล้ว จะปรากฏหน้าบริการ E-Service "ระบบยื่นคำร้องขอรับบริการออนไลน์ของ เทศบาลตำบลบ้านผือ ให้กรอกข้อมูลให้ครบถ้วนตามแบบฟอร์มที่กำหนด เสร็จเรียบร้อยแล้วกด "ส่ง"

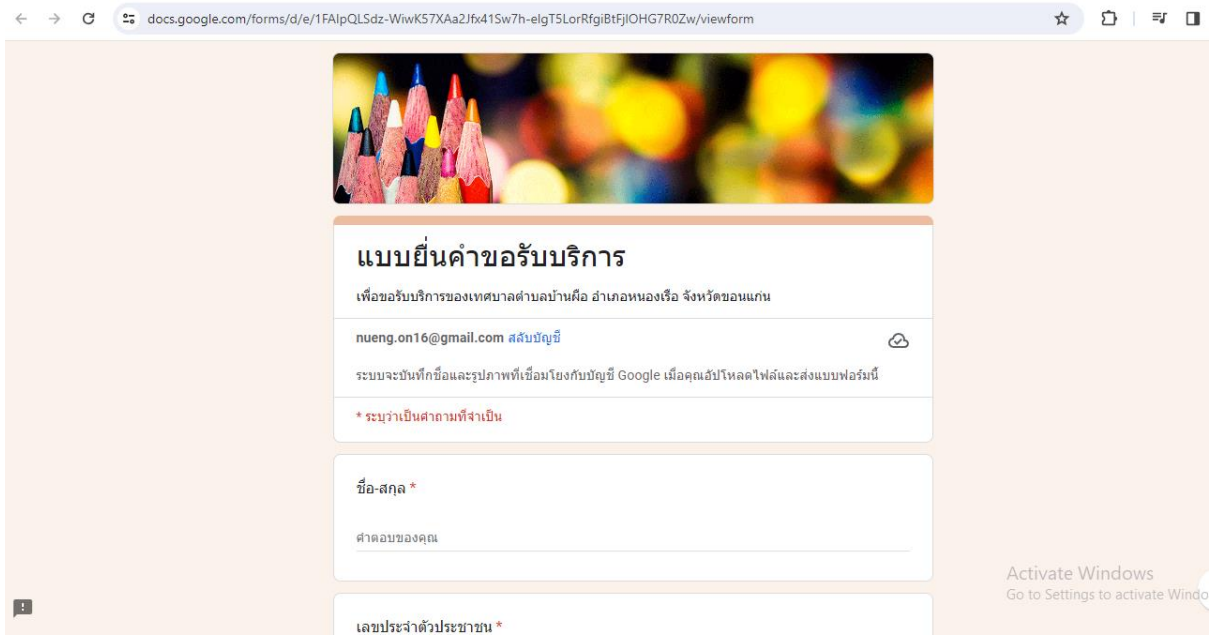

้ ๖. เจ้าหน้าที่จะได้รับข้อมูลของท่าน และดำเนินการตรวจสอบข้อมูลรายละเอียด ผ่านระบบของหน่วยงาน พร้อมดำเนินการ ปริ้นแบบคำขอรับบริการออนไลน์ เสนอผู้บริหาร พิจารณาอนุมัติ/ไม่อนุมัติและเมื่อผู้บริหาร ได้พิจารณาแล้ว เจ้าหน้าที่จะแจ้งผลการพิจารณาให้ท่านทราบ ผ่านช่องทางการติดต่อที่ท่านได้ระบุโดยเร็ว ่พร้อมดำเนินการในส่วนที่เกี่ยวข้องต่อไป